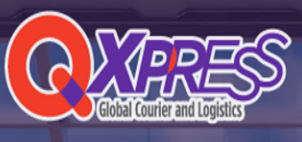

 $\frac{Q}{Q}$   $\times$  press  $\frac{Q}{Q}$ <br>  $\frac{Q}{Q}$   $\frac{Q}{Q}$ Fulfillment Service Guide フルフィルメントサービスガイド

# フルフィルメントサービスのご利用方法

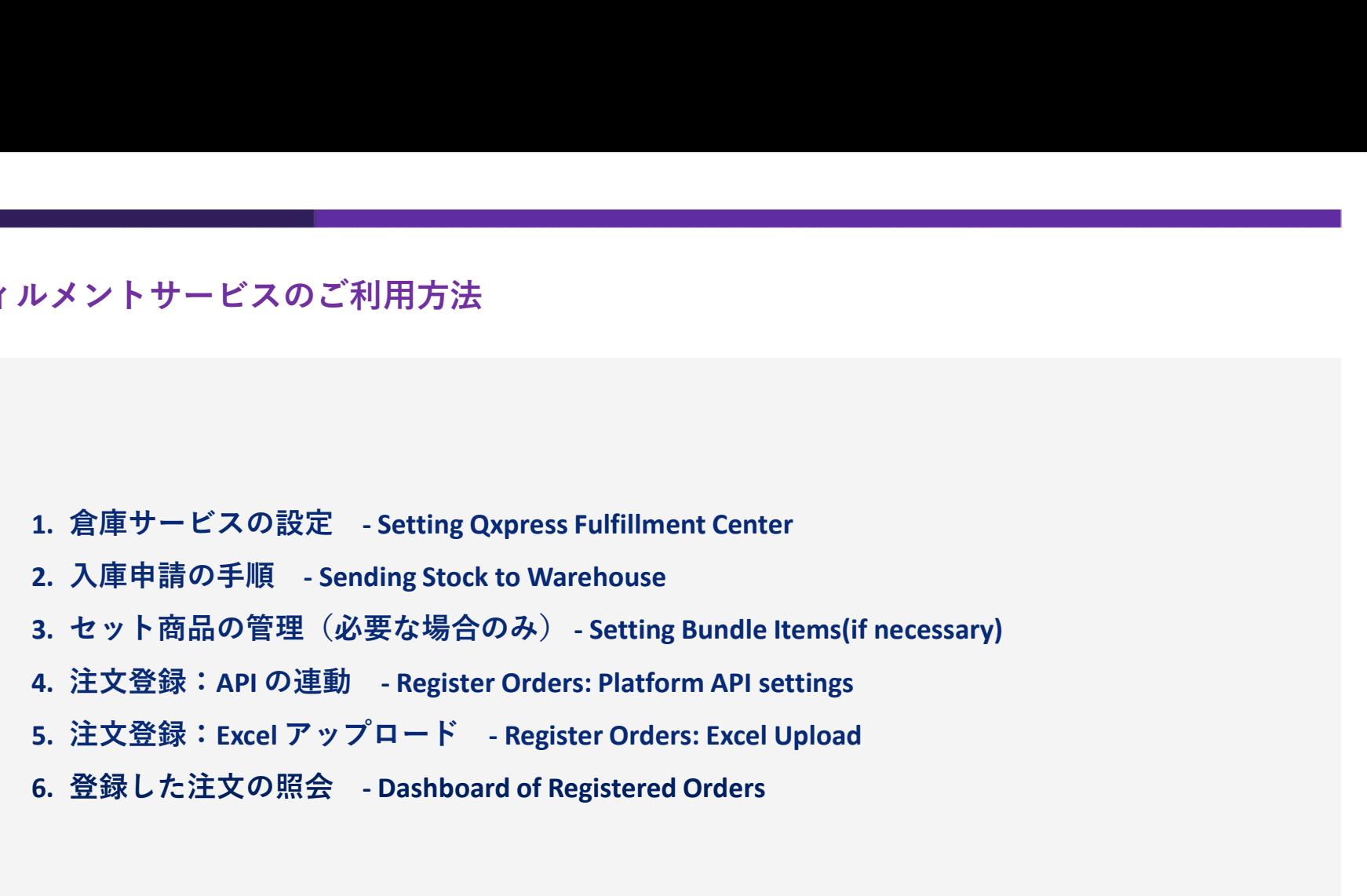

- 
- 
- 
- 
- 6. 登録した注文の照会 Dashboard of Registered Orders

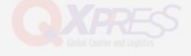

設定>サービス管理

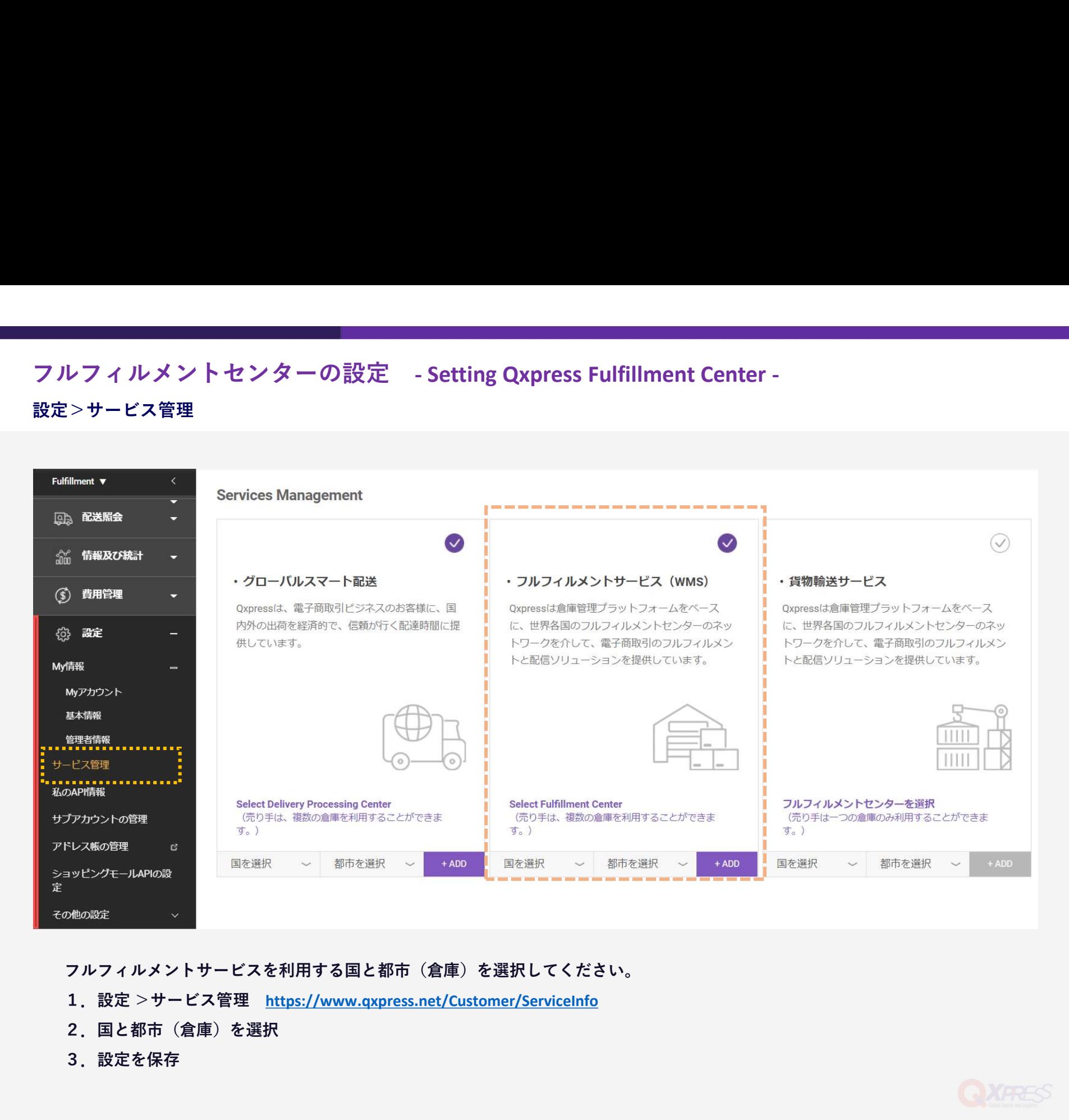

フルフィルメントサービスを利用する国と都市(倉庫)を選択してください。

- 
- 2.国と都市(倉庫)を選択
- 3.設定を保存

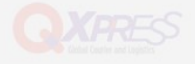

# 入庫申請>QX倉庫入庫申請

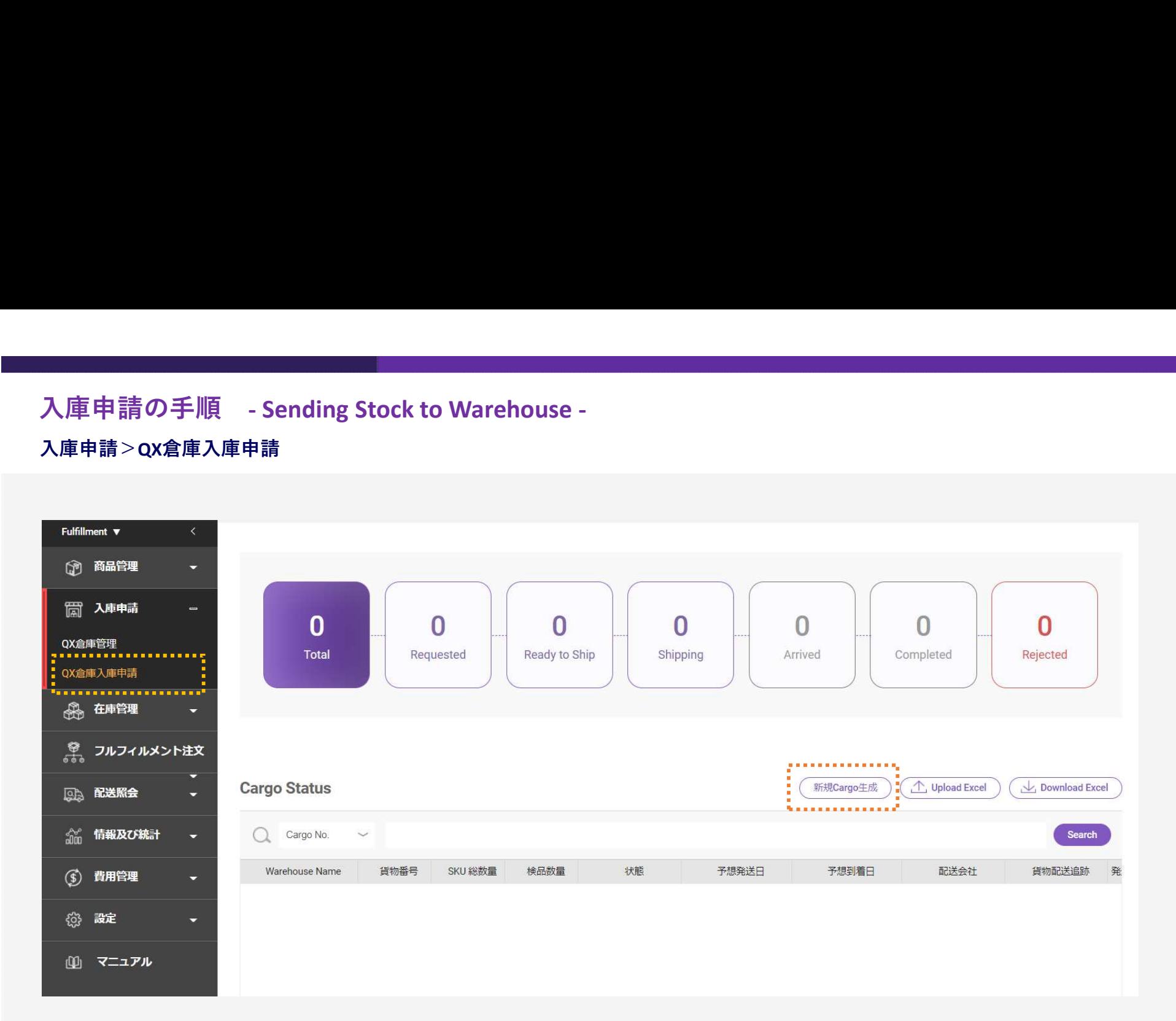

- 1.新規Cargo生成>商品の数量を入力
- 2.Qxpress が承認すると「Ready to Ship」に移ります。
- 3.貨物の追跡番号(Tracking Number)を入力
- 4.貨物が倉庫に到着後、検品に問題がなければ「Completed」に変わり、入庫完了です。

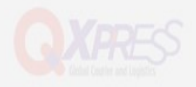

# セット商品の管理(必要な場合のみ) - Setting Bundle Items -<br><sup>商品管理>セット商品の管理<br>- Milliment y - - < <</sup>

# 商品管理>セット商品の管理

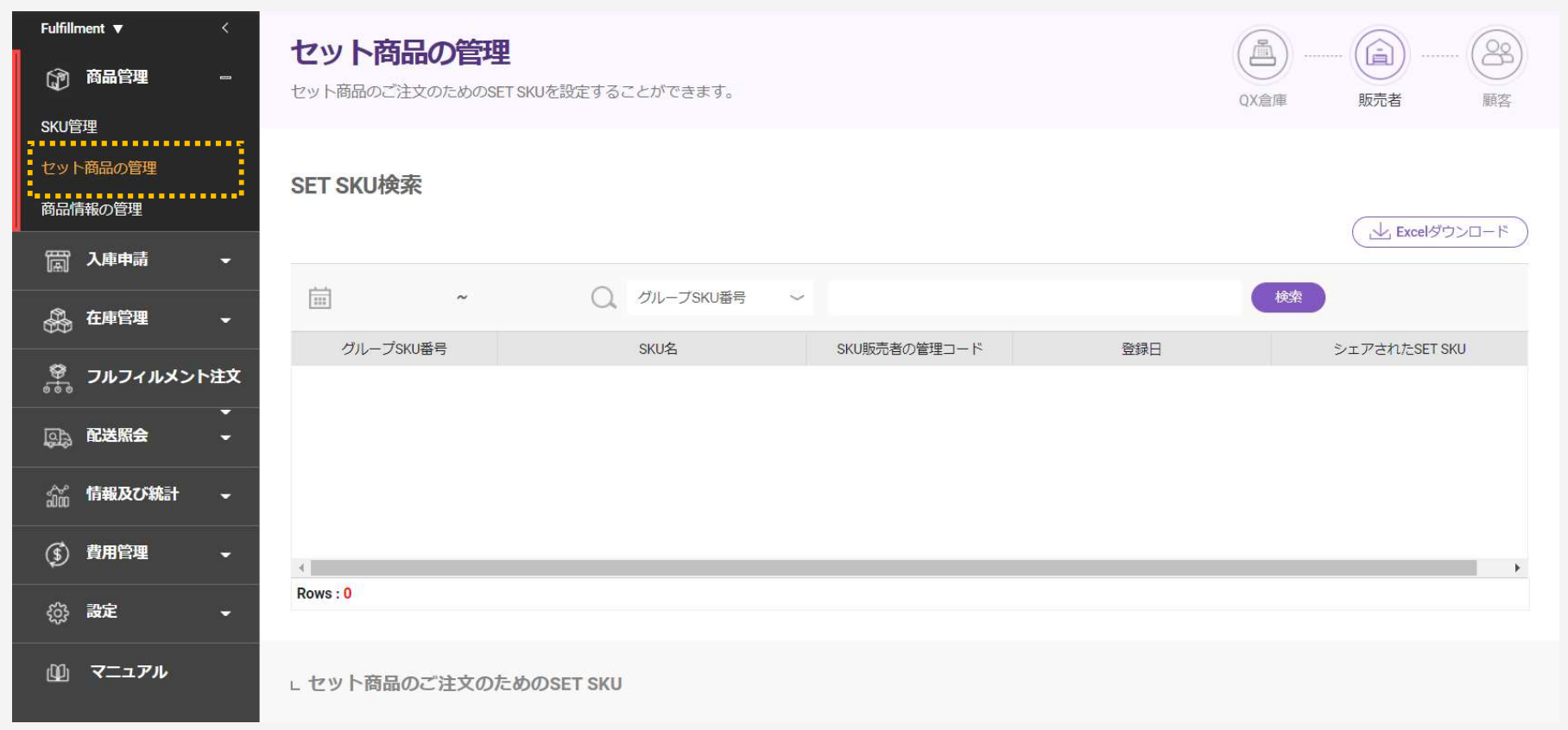

セット商品のお取り扱いは、セット商品の管理から設定できます。

例) 1+1 products, free gifts

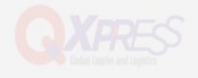

# 注文登録:API の連動(1) - Register Orders: Platform API settings - ショッピングモールAPIの連動>ショッピングモールAPIの設定

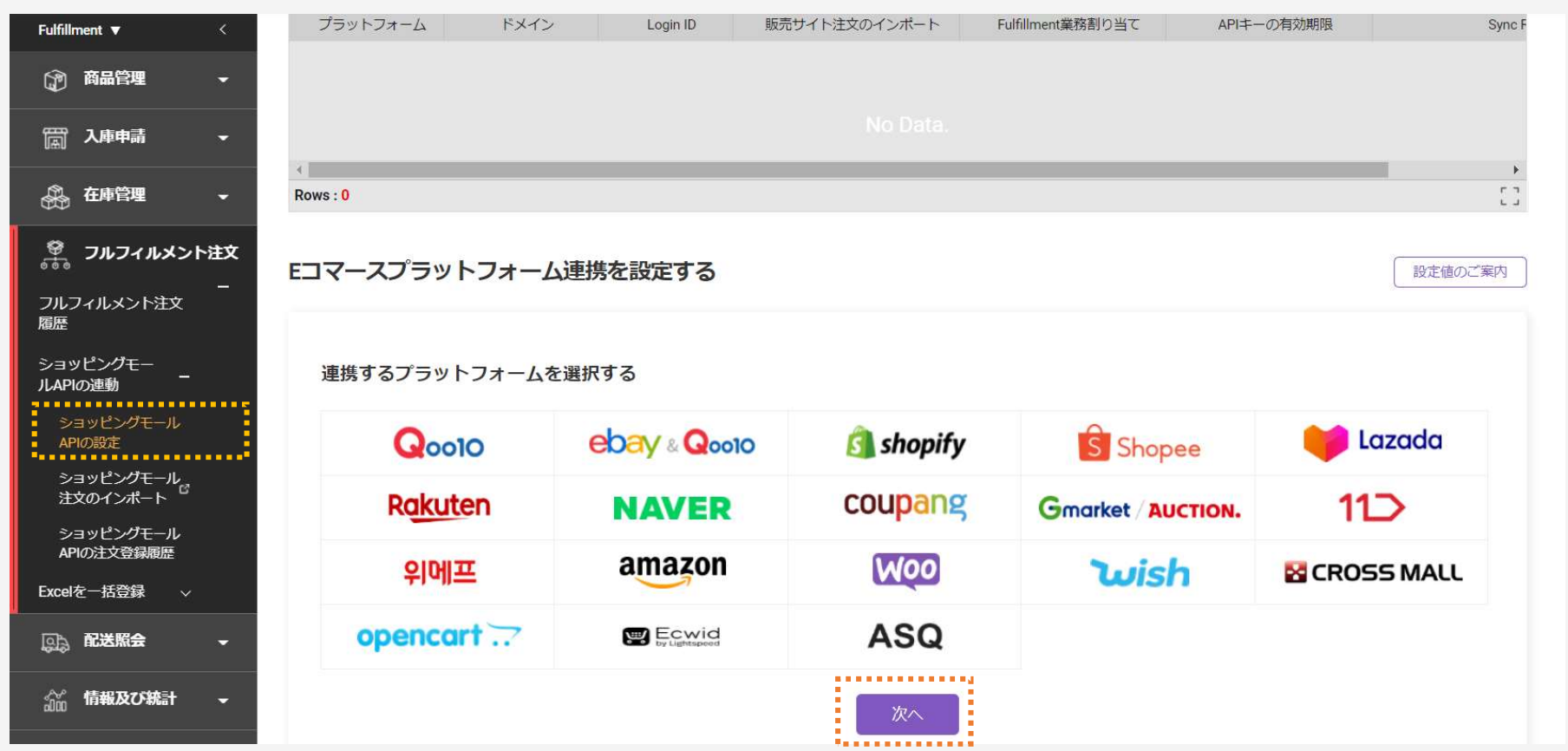

API 連動により、外部サービスとの接続が便利になりました。 ぜひ、API 連動を設定ページよりご活用ください。

# ショッピングモールAPIの連動>ショッピングモールAPIの設定

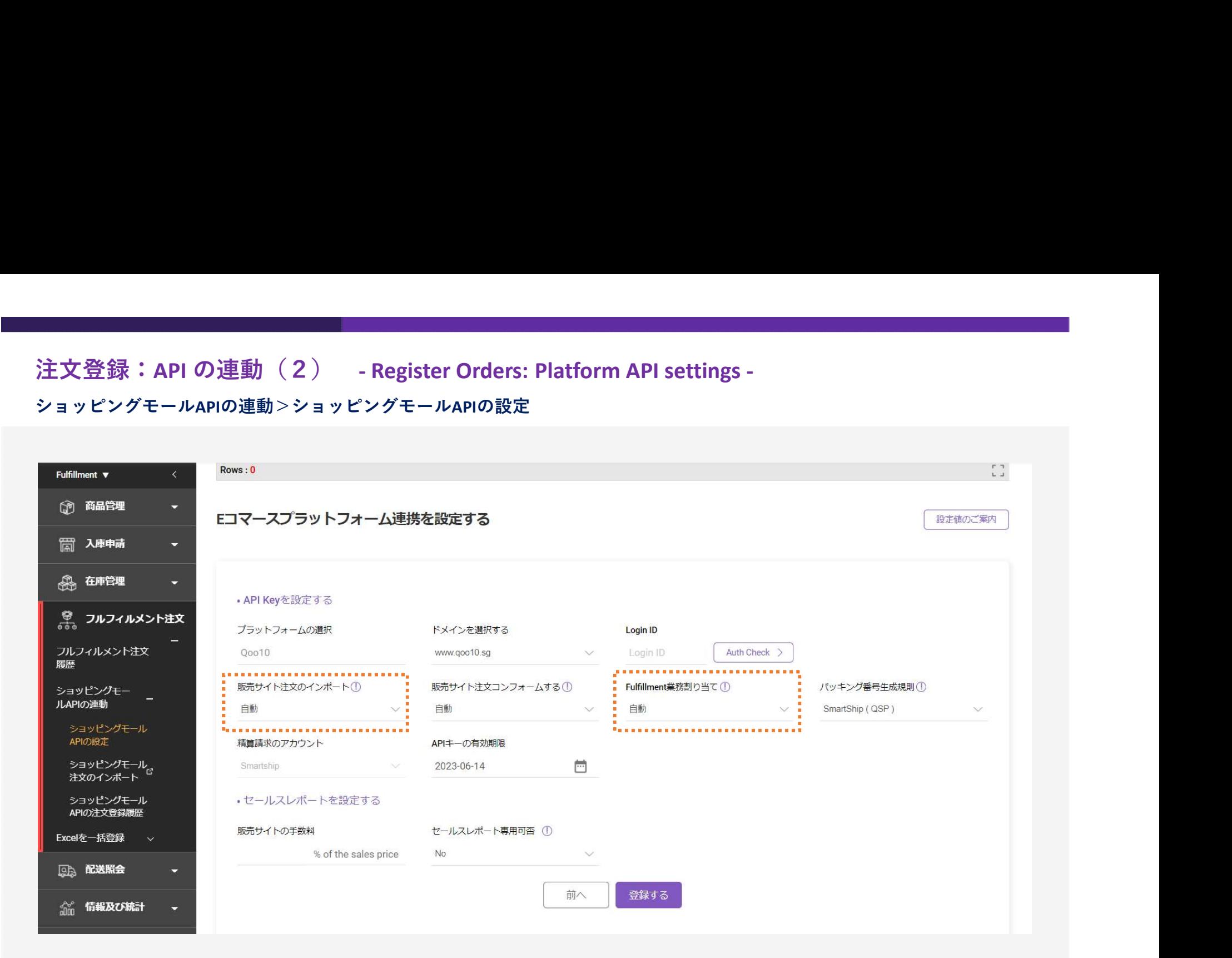

【販売サイト注文のインポート】

・自動設定にすると、1時間ごとに販売サイトでの注文が自動的にインポートされます。

【Fulfillment 業務割り当て】

- ・自動:注文登録がなされた時点で自動的に業務が割り当てられます。
- ・手動:ユーザーにより業務を割り当てます。

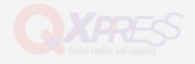

# 注文登録:Excel アップロード - Register Orders: Excel Upload -<br>Excel を一括登録>注文のExcel アップロード<br>- Excel を

# Excel を一括登録>注文のExcel アップロード

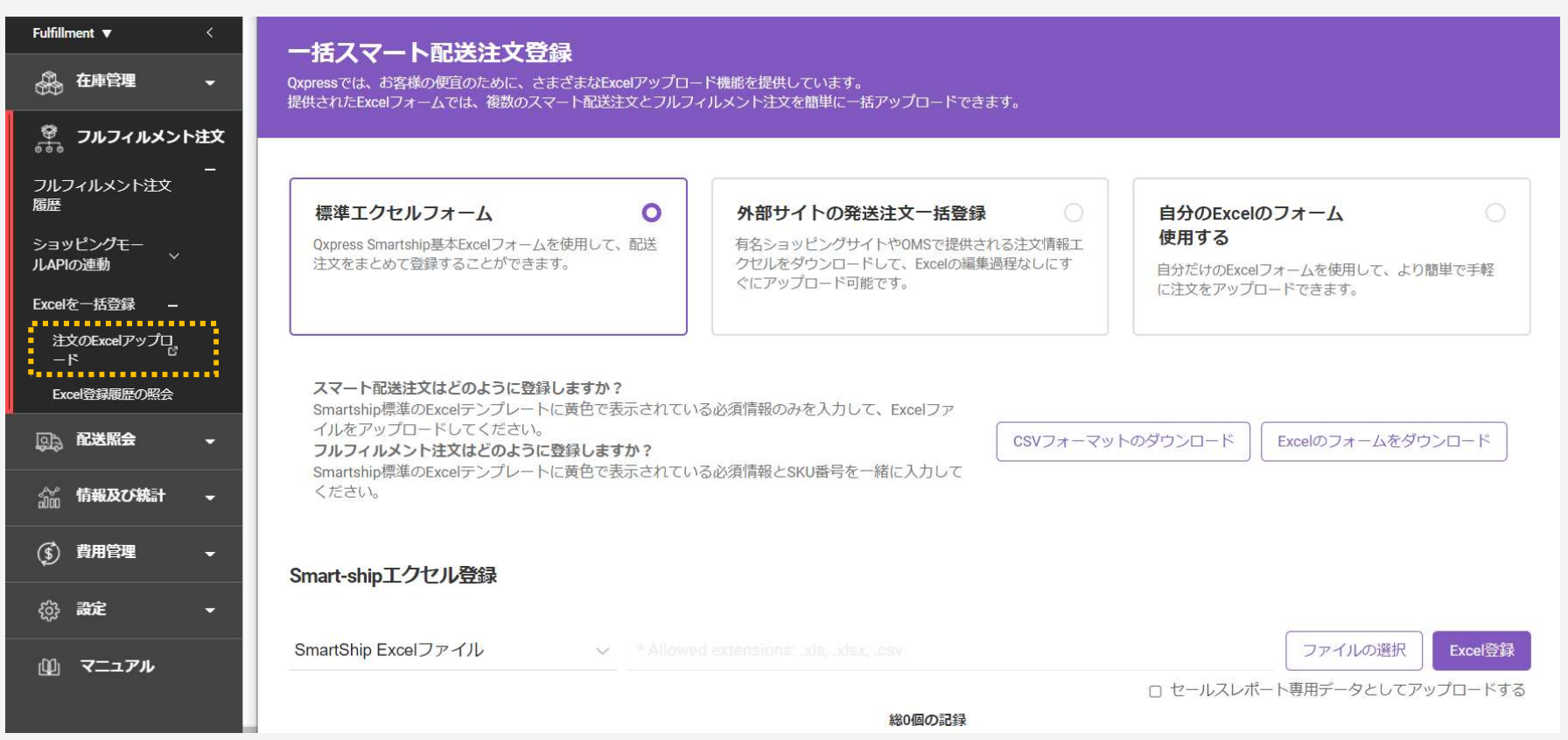

Excel アップロードを使うことで、外部サービスからの注文も便利に登録できます。

アップロードいただくExcel フォームはさまざまで、

標準 Excel フォーム、外部サービスの Excel フォーム、個人のExcel フォームが使用できます。

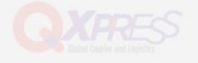

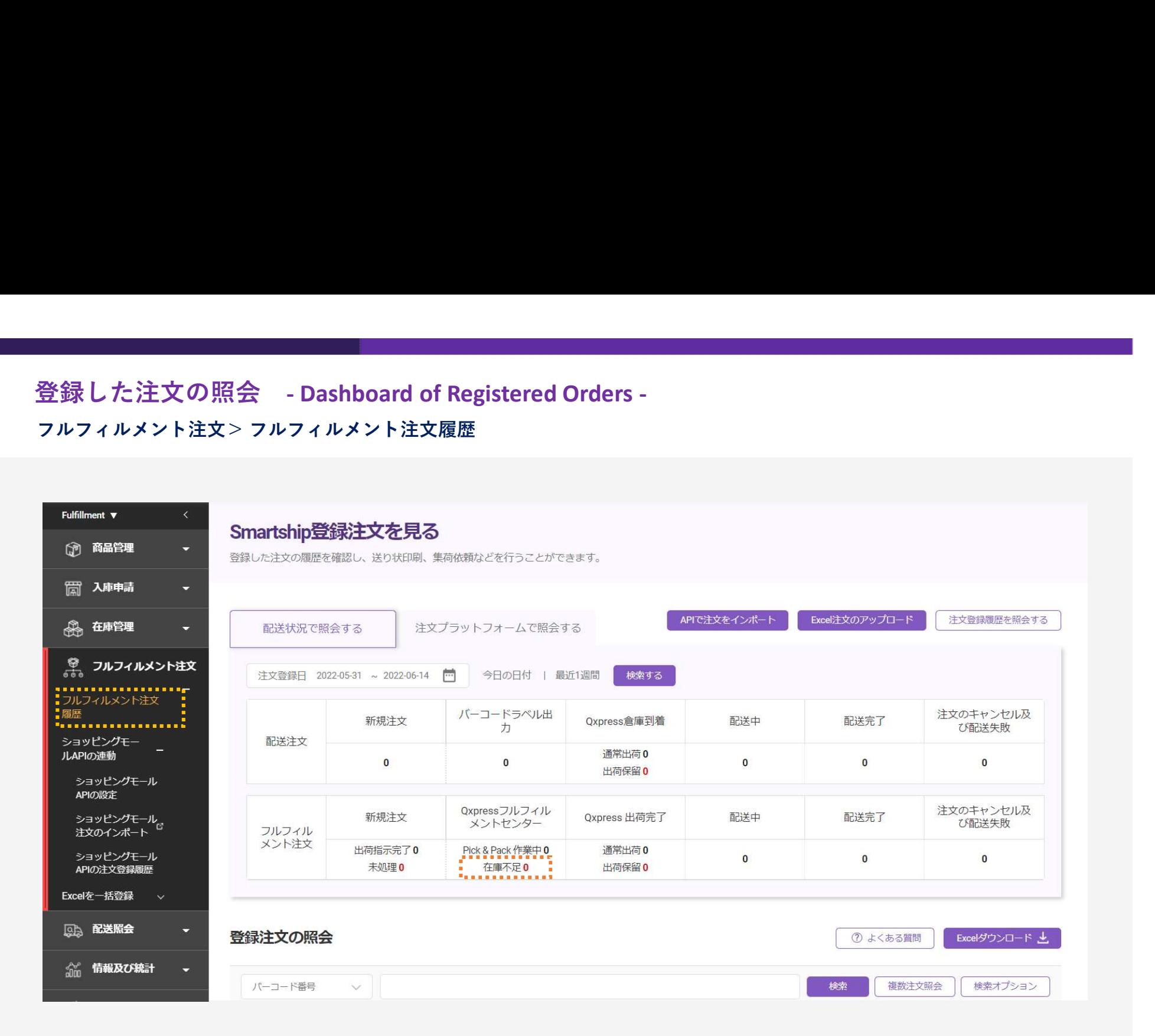

登録した注文の履歴は、こちらの表から一覧で確認できます。 ※ 在庫不足: 在庫が不足している場合は出荷できません。

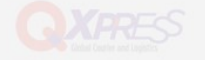